#### Les Tablettes

#### *1. Généralités, définitions, historique ….*

En 2007 Apple introduit son premier téléphone mobile (un GSM) du type iPhone. C'est une petite révolution car il propose un appareil multifonctionnalités (pas seulement de la téléphonie), basé sur un écran tactile, avec lequel on peut se connecter à l'Internet, écouter de la musique, installer des applications de toutes sortes.

C'est un succès mondial. Le concept est accepté par le marché. Bon nombre de fabricants de téléphones mobiles vont s'orienter vers cette nouvelle génération d'appareils qui désormais vont porter un nom : *les Smartphones.*

Certains fabricants vont hésiter et cela leur sera fatal : Nokia (racheté par Microsoft) , Blackberry (en difficulté financières chroniques), …

Ce nouveau concept d'écran tactile et d'appareil multifonction va déboucher chez Apple au lancement d'un nouveau produit : l'*iPad* basé sur la technologie de l'*iphone*.

Avec l'iPad, on dispose d'un écran tactile de 10'' de diagonale (25cm) et d'une autonomie de plusieurs heures. On peut se connecter à l'Internet, installer à volonté des applications de toutes sortes (bureautique, jeu, utilitaires, ….)

Ici aussi le marché répond très favorablement et bon nombre de fabricants d'ordinateurs développent à leur tour un appareil similaire : *les tablettes* sont nées et déferlent sur le marché.

Note : cette idée de petit ordinateur sans clavier, avec un écran tactile n'est pas neuve (Apple avec le *Newton* en 1993, Palm avec le *Palm-Pilot en 1997,* Microsoft avec le *TabletPC en 2002, …).*

Mais la technologie des écrans, des batteries, des processeurs de l'époque ne permettait pas d'en faire des outils vraiment convaincants.

→ Ceci pour déjà bien comprendre qu'il n'y a fondamentalement pas de différences entre un *Smartphone* et une *Tablette.*

En résumé, une tablette (Smartphone) est donc un ordinateur avec une connectique et un stockage limité : pas de clavier, souris externe, pas de port imprimante, pas de disque dur.

Tout se gère au moyen de l'écran tactile, sur lequel on peut afficher un « *clavier virtuel »*.

En général un port USB est disponible pour le raccorder à un PC (la Tablette se comporte comme une clé sur laquelle on va pouvoir copier ou lire des photos, des documents)

Le stockage est réalisé par une mémoire Flash (les mêmes que l'on trouve dans les clés USB ou les disques SSD récents) , parfois complété par une carte mémoire *micro-sd* que l'on peut insérer dans la tablette.

La tablette communique avec le monde extérieur au moyen du *WiFi* (que ce soit pour se connecter à l'internet, à une imprimante) ou le *câble USB* vers un PC ou bien encore en *BlueTooth* (liaison radio courte portée avec un PC, une autre tablette, un Smartphone, ….) ou bien encore au moyen d'une connexion 3G ou 4G (si la tablette dispose de cette option - ce qui présente un surcoût non

négligeable et exige un abonnement approprié chez votre opérateur - et après avoir introduit une carte SIM comme pour un GSM dans la tablette).

Note : on remarquera que toutes les tablettes sont équipées d'une batterie intégrée dans l'appareil. Elle n'est pas amovible comme sur un PC portable. Ceci implique donc qu'en fin de vie de la batterie, bien que la tablette soit encore parfaitement fonctionnelle, il faudra passer par un centre technique pour faire changer la batterie….

## *2. Les systèmes d'exploitation*

On connaît le monde des PC's .

Il faut choisir le système d'exploitation : Apple ou Windows (ou Linux).

Souvent le choix se fait à partir de l'équipement : on « achète un MAC » ou on « achète un PC » (sous entendu 'Windows' ).

En effet, Apple est un écosystème fermé : il produit et vend en exclusivité les ordinateurs du type MAC, sur lesquels il installe son système d'exploitation (OS X) et ses applications.

Toute application supplémentaire doit être compatible avec OS X ;

On ne trouvera pas le système d'exploitation OS X sur une machine d'une marque autre qu'Apple.

Par contre, le système d'exploitation Windows de Microsoft (ou Linux) est « ouvert » en ce sens que n'importe quel fabricant de matériel peut installer le système d'exploitation Windows, moyennant payement d'une licence (sauf Linux qui est gratuit).

C'est pour cela que l'on trouve toutes sortes de marques de PC (Asus, Hp, Acer, Sony, …) équipés de Windows.

Tous les programmes que l'on ajoute sur un tel PC doivent être compatibles avec Windows.

Dans le monde des tablettes, c'est exactement le même principe.

Les *iPad* d'Apple sont exclusivement produites et vendues par Apple. Le système d'exploitation qui fonctionne sur cet ordinateur est l'IOS. IOS occupe en 2013 36% du marché. Les applications que l'on peut installer doivent être compatibles IOS.

A côté de cela, 2 systèmes d'exploitation pour tablettes se partagent le marche des tablettes produites par d'autres constructeurs :

Android développé par Google ( 62% part de marche) et Windows 8 développé par Microsoft (2% part de marché).

En résumé, l'achat d'une tablette sera aussi guidé essentiellement par deux facteurs : budget et choix 'a priori' pour le matériel Apple ou non sachant que les fonctionnalités sont en tout cas les mêmes.

On notera simplement que le matériel Apple est en général plus cher mais de construction plus soignée, plus stylée.

#### *3. Comment on choisit une tablette*

**2**

## « To be or not to be » Apple :

Comme dit ci-dessus, il faudra faire un choix ; ici , une part de subjectivité interviendra. On retiendra simplement que choisir Apple vous obligera à évoluer dans cet écosystème et que le choix se limite à 2 ou trois modèles.

Seules les applications autorisées par Apple seront utilisables (comme pour Android ou Windows) , seuls les accessoires Apple seront compatibles avec la tablette mais avec toutefois une assurance de disposer d'un matériel de bonne qualité, sans compromis. Mais en contrepartie, un prix au dessus de la moyenne du marché.

## Taille d'écran:

Ce choix effectué, vous devrez ensuite choisir la taille de la tablette.

Les constructeurs donnent toujours la dimension de la diagonale (comme pour les écrans) et souvent en *pouces* (un *pouce* = 25,4 mm)

Les tablettes sont déclinées en 2 dimensions ( à +/- 1 pouce de variante) : les 'petites tablettes' qui font 7 pouces (18 cm) de diagonal et les 'grandes tablettes' qui font 10 pouces (25 cm) de diagonal. Ces dernières sont les plus confortables et recommandées pour un usage fréquent (facilité de lecture).

# Connectivité Internet :

Enfin, il s'agira de choisir une tablette avec connexion 3G (voire 4G) ou pas.

Toutes les tablettes sont équipées de WiFi pour se connecter à l'Internet. Pour l'utiliser, vous devrez vous trouver dans le champ d'une source WiFI (chez vous, votre routeur Voo ou Belgacom (BBox) , chez des amis, dans un lieu public équipé d'un Hot Spot,…).

Ailleurs, en dehors de la portée d'un tel point WiFI, le seul moyen de vous connecter sera d'utiliser une connexion 3G (ou 4G).

Pour cela votre tablette devra être équipée de l'option 3G(4G) et vous devrez obtenir de votre opérateur téléphonique, une carte SIM appropriée à insérer dans la tablette.

En sus de cela, vous devrez aussi contracter un abonnement « Internet Mobile » pour votre Tablette. Tout cela représente un surcoût non négligeable qu'il faut bien évaluer.

En général, cette solution 3G pour la tablette n'est utile que si vous souhaitez accéder à l'Internet, à vos mails, à Facebook, …. en toute circonstance et certitude (dans le train, en voiture, au milieu des bois, …)

# Autres paramètres de choix :

Mémoire :

**3**

La taille de la mémoire interne peut être un facteur ce choix, surtout si vous avez l'intention de stocker de nombreuses photos, de la musique, des films, des applications, ...

Noter que pour ce point il faut aussi prendre en compte la possibilité ou non d'insérer une carte mémoire supplémentaire dans la tablette.

Si c'est le cas, alors, le problème de capacité devient moins critique, puisque vous ajouterez une extension mémoire si nécessaire (mais toutes les tablettes n'offrent pas cette possibilité : à vérifier donc)

## Technologie de l'écran :

certaines tablettes bon marché disposent d'un écran tactile en plastique. Il aura tendance à se griffer, se dépolir. L'idéal reste l'écran en verre, plus cher mais offrant de meilleurs résultats.

### Fabrication :

Certaines tablettes bon marché sont entièrement réalisées en plastique (écran et boîtier).

Leur durée de vie est médiocre. Vous serez déçus. L'écran se ternit et le boîtier trop souple, finit par provoquer des mauvais contacts à l'intérieur de l'appareil. Privilégier les appareils avec un cadre métallique et du verre pour l'écran.

### *4. Que fait-on avec une tablette et pourquoi une tablette?*

Une tablette est un ordinateur, dans lequel on va installer toute sorte d'application. On peut donc a priori tout faire (tout ce qu'on ferait avec un ordinateur classique).

Cependant, on ne perdra pas de vue que l'écran reste limité (10'' n'est pas comparable à un écran 19'').

On ne dispose pas d'un clavier digne de ce nom (même si on ajoute un petit clavier pour tablette). Par conséquent, rédiger un rapport de 2 pages risque de se terminer par des crampes ou une fatigue dans les mains inacceptable.

La puissance du processeur d'une tablette n'est en rien comparable à celle d'un PC (portable ou de table).

On n'envisagera donc pas de faire des montages video, des calculs Excel complexes, des jeux sophistiqués sur sa tablette.

Ceci étant, on pourra bien :

- Naviguer sur le Web et consulter des sites
- utiliser les réseaux sociaux comme Facebook, Google+
- Lire ses e-mails et en rédiger
- Regarder (faire ?) des photos, des films
- Lire des livres numériques
- Écouter de la musique
- Jouer

**4**

• L'utiliser comme GPS en voiture (bien que un peu encombrant peut-être)

Et tout cela avec comme avantage :

- Facilement transportable et utilisable en tout lieu.
- Autonomie importante (8+ heures …. selon usage)
- Utilisation intuitive : toucher, faire glisser des icônes avec le doigt.
- Maîtrise assez rapide par un non initié
- La tablette autorise moins de « manipulations hasardeuses » telles que:
	- o Installation de logiciels douteux ou incompatibles
	- o (dé)réglages intempestifs des paramètres de configuration

#### *5. Utilisation de la Tablette.*

La suite du document entre dans le détail de l'utilisation de la tablette.

Note : Cette version du document n'aborde que les modèles ANDROID. Par la suite un complément sera apporté pour les *iPAD* et les *Windows 8*

- 1. première utilisation mise en service
- 2. configurer le Wifi (a postériori, en cas de changement)
- 3. créer un compte
- 4. parcourir les paramètres (les principaux)
- 5. connecter la tablette au PC
- 6. Faire une photo ou filmer avec sa tablette et regarder ses photos.
- 7. configurer et utiliser le Bluetooth (s'il existe)
- 8. insérer et utiliser une carte mémoire d'extension (si possible sur le modèle)
- 9. imprimer à partir de la tablette
- 10. La sécurité
- 11. installer des applications (gratuites ou payantes)
- 12. gérer sa ablette depuis un PC

#### *5.1 Première utilisation et mise en service*

Note : *lorsqu'il s'agira de taper du texte dans une zone de l'écran prévue à cet effet, une touche dans la zone provoque l'apparition d'un clavier virtuel assez classique.*

*Vous tapez le texte en touchant le symbole voulu. Vous disposez comme sur un clavier physique, d'une touche de majuscule.*

*Si vous gardez votre doigt sur un symbole accentuable, après 1 seconde, une liste des variantes apparaît : glissez votre doigt vers celle souhaitée, sans le relever puis relevez votre doigt seulement lorsque vous êtes sur le symbole souhaité (par exemple, au dessus du 'e' apparaîtra 'é', 'è','ê','ë' )*

Au premier démarrage de la tablette, une série d'écrans vous seront proposés pour personnaliser l'appareil :

- la langue , l'heure et date, le WiFi (la tablette affichera les réseaux captés et vous choisirez le vôtre, en complétant la clé de sécurité de votre réseau et en vous connectant).

- il vous sera aussi demandé d'accepter un suivi de votre position (gps) : à vous de choisir mais vous pouvez ne pas cocher.

- il vous sera demandé d'activer la synchronisation de vos données ou non : à vous de choisir, mais je vous recommande de ne pas l'activer dès le début.

Activer la synchronisation signifie que votre tablette essaye en permanence de se connecter au WiFi présent (ce peut être un Hot Spot publique si vous êtes à l'extérieur avec votre tablette dans votre sac) et va lire vos mails, renseigner votre position vers vos applications (si vous avez activé cette fonction), etc …

Je recommande de laisser la synchronisation en mode « manuel » ; à vous alors, de demander explicitement la lecture des mails quand vous le souhaitez. Mais à vous de voir.

Après que ces écrans de configuration aient été correctement complétés, votre tablette est opérationnelle, et affiche le « bureau ».

Vous pouvez aussi afficher toutes vos applications en cliquant sur le l'icône central (un rond avec des pointillés à l'intérieur) **HE**.

Si vous laissez la tablette inactive un certain temps, l'écran se verrouille et un cadenas apparaît. Faites le glisser avec le doigt vers la droite pour réanimer l'écran.

L'écran peut aussi s'éteindre en cas d'inactivité. Pour le rallumer, une pression courte sur le bouton on/off suffira.

A tout moment, une pression courte sur le bouton on/off met la tablette en veille (ou la sort de l'état de veille), avec l'écran éteint.

A noter qu'en état de veille, la tablette reste « active » et par exemple, continue à dialoguer en Wifi, si par exemple la synchronisation est activée ; de même des mises à jour peuvent se faire 'en silence'. La tablette consomme donc de l'énergie jusqu'à épuisement de la batterie.

Si vous appuyez trop longtemps sur ce bouton, la tablette s'éteint totalement. Une pression longue la rallumera.

Régulièrement vous devrez charger votre tablette. Pour cela, utilisez le chargeur et le câble USB fourni.

Notez aussi que l'écran bascule automatiquement selon l'orientation de la tablette (verticale ou horizontale). N'hésitez pas à provoquer ce basculement, pour bénéficier d'une largeur d'affichage plus large (et donc plus confortable visuellement)

Une série d'applications « standard » est déjà affichée sous forme d'icône (appareil photo, galerie de photo, navigateur internet (souvent C*hrome*).

Une des applications les plus importantes, et que vous utiliserez sans doute régulièrement est « Paramètres ».

Cette application donne accès à tous les réglages de votre tablette. Nous allons l'utiliser pour créer un compte Gmail (messagerie).

Note à propos des bureaux et des Widgets : *contrairement à Windows, mais comme sous Linux, vous pouvez disposer de 5 « bureaux ». Pour une tablette, le « bureau » est simplement l'écran où sont disposées les applications courantes ou regroupées logiquement (comme les raccourcis sur le bureau unique de Windows). Le bureau d'accueil est par convention celui qui s'affiche au démarrage. Vous en avez 2 « à gauche » et « 2 à droite » en supplément.*

Pour aller de l'un à l'autre il faut effectuer un mouvement de feuilletage (glisser le doigt de gauche à droite ou de droite à *gauche) pour les afficher.*

*Une rangée de 5 points blancs, en bas de l'écran vous rappelle sur lequel des bureaux vous vous trouvez.*

*Pour ajouter une application à un bureau, on active l'écran des applications (<sup>444</sup>), on repère l'icône de l'application à faire figurer sur un des bureaux, on la touche sans relever le doigt. Après 1 seconde, l'écran change et fait apparaître les bureaux (le principal et les bords des 2 latéraux.*

*On fait alors glisser (toujours sans relever le doigt) vers la gauche ou la droite jusqu'au bureau souhaité.*

*Déplacer une application d'un bureau à un autre est basé sur le même principe. Toucher une icône et après une seconde, on peut la faire glisser.*

*Dans l'écran des applications, vous pouvez aussi opter (via une de sorte de barre de menu) pour afficher les « applications » ou les « Widgets » (contraction de Windows Gadgets ). Ce sont des objets graphiques, parfois animés, qui affichent la météo, une horloge, l'agenda , …*

*Pour insérer un widget dans un bureau, toucher de façon prolongée le Widget : les bureaux apparaissent et faites alors glisser vers celui que vous souhaitez.*

*Pour supprimer une application, un Widget du bureau (ceci ne la supprime pas de la tablette), toucher 2 secondes l'icône. Une croix (en forme de X ) apparaît en haut à gauche. Faites glisser l'icône sur la croix et elle est alors supprimée.*

Votre tablette est donc rapidement opérationnelle et vous pouvez déjà commencer à naviguer sur le Web en touchant l'application *Internet* ou *Google* présente par défaut sur toutes les tablettes Android.

# *5.2. (re)configurer le Wifi*

En sélectionnant l'application « Paramètres » on sélectionne ensuite la rubrique Wifi (veillez à ce que le WiFi soit « allumé » (ON))

Automatiquement une liste de réseaux à portée s'affiche.

Sélectionnez le vôtre ou celui sur lequel vous souhaitez vous connecter. Si le réseau est protégé, il vous sera demandé la clé de sécurité. Introduisez la, puis touchez « Connecter ». C'est fini. La tablette va s'associer à ce réseau.

En général, lorsque la tablette s'est associée une fois avec un réseau, dès qu'elle revient à portée de ce même réseau, si aucun autre réseau Wifi n'est déjà connecté, elle va automatiquement essayer de se (re)connecter sur ce réseau.

Vous pouvez toujours vous 'déconnecter ' du réseau sur lequel votre tablette s'est « accroché » pour en choisir un autre, si cela s'avérait nécessaire (par exemple, à l'ECS de Grivegnée, il ya 2 routeurs Wifi et vous pouvez vous connecter à l'un ou à l'autre au choix)

A propos du « mode avion ». Vous verrez que vous pouvez positionner votre tablette «en « mode avion ». Ceci est simplement une façon rapide (et redondante) de mettre le Wifi hors tension. Donc si vous constatez qu'aucun réseau Wifi ne se connecte, vérifier si vous n'avez pas par mégarde activé le mode avion.

Note sur la sécurité Wifi : *méfiez vous des connexions avec les HotSpot WiFi non sécurisés (publiques, pour lesquels aucune clé n'est requise).*

*Utiliser un tel réseau vous expose à être piraté (vol de mot de passe) car les données qui seront émises et reçues par votre tablette seront transmises en clair, non cryptées. Bon nombre de logiciels existent pour capter un tel trafic Wifi et décortiquer ce qui s'y passe…*

#### *5.3. Créer un compte*

**8**

Note importante sur les comptes : *Les tablettes sont essentiellement des appareils connectés.*

*La plupart des applications doivent se connecter pour diverse raisons (accès à des données, mises à jour, authentification de l'utilisateur, marketing, ....) et vous demanderont un compte pour fonctionner. Sans cela, elles ne fonctionneront pas : le choix est donc limité !*

*Vous allez pouvoir créer des comptes pour votre e-mail (@Gmail, @hotmail, @yahoo, @skynet , etc …), votre compte Facebook, etc ….*

*Un compte particulier est le compte « Google ».*

*Ce faisant, vous allez vous créer un compte pour les services Google qui permettra entre autres choses de gérer votre tablette à partir de votre PC (au moyen du navigateur Chrome).*

*Vous pourrez, avec ce compte, entre autres choses, imprimer à partir de votre tablette, synchroniser votre tablette avec votre PC (photos, documents, …) , etc …*

*Un tel compte est aussi strictement nécessaire si vous souhaitez pouvoir installer des applications supplémentaires sur votre tablette.*

*Notez que si vous avez déjà une adresse @gmail.com, vous pourrez utiliser cet identifiant et le mot de passe associé pour activer ce compte Google, mais ce n'est pas strictement nécessaire ; vous pourriez en créer un autre spécifique. L'intérêt d'un compte spécifique est la sécurité : vous « isolez » l'accès à votre e-mail , des accès aux applications et autres services proposés par Google (mais cela va vous compliquer la vie : gérer plusieurs comptes et mots de passe)*

Note à propos de Google+ : *lorsque vous créez un compte Google, il vous est proposé d'activer un compte Google+. A vous de voir, mais sachez que Google+ est le réseau social de Google (le pendant de Facebook). Dans un premier temps, si vous hésitez ou n'êtes pas déjà membre de Google+, alors, décochez cette proposition. Décochez aussi les propositions de marketing.*

Pour créer un compte, vous ferai apparaître l'écran des applications et recherchez l'icône « Paramètres ».

Si cette dernière n'est pas visible sur le premier écran des applications, faites glisser l'écran vers la gauche pour faire apparaître le deuxième.

Touchez l'icône, et faites défiler verticalement pour repérer la rubrique « + Ajouter un compte ».

Dans la liste affichée, touchez ce qui vous intéresse : E-mail (pour gérer vos mails sur la tablette), Google (pour associer votre tablette à un compte Google)

Une fois sélectionné, suivez et complétez soigneusement les menus proposés. Choisissez la synchronisation automatique et sa fréquence. En quelques touches, votre Mailbox est configuré et opérationnel.

Note à propos des comptes E-mail : *si vous optez pour un compte autre que Hotmail , Gmail, Yahoo, … il vous sera demande de choisir le protocole : POP, IMAP ou Exchange.*

*Le protocole IMAP est sans doute le plus approprié en général, mais à condition que votre prestataire de messagerie permette ce protocole. S'il est disponible, préférez cette méthode .*

*Je vous recommande le mode POP pour Skynet et Voo mais veillez à faire le choix « Supprimer les messages du serveur : Jamais » qui permet de conserver, sans interférences, la gestion de vos e-mails sur un autre appareil (un PC par exemple). Sinon, les messages lus par la tablette ne seront plus accessibles après sur votre PC par exemple.*

*Le protocole Exchange sera utilisé en entreprise, lorsque vous utilisez un Serveur de Messagerie Microsoft Exchange.*

#### *5.4. Les paramètres essentiels :*

En touchant l'icône « Paramètres » on liste les options de réglage de la tablette. Wifi, Bluetooth : ceci a été détaillé au § 5.3; on notera seulement la possibilité d'allumer/éteindre ces moyens de communication.

Son : permettra de régler le volume sonore, les sons émis lorsqu'un e-mail est reçu, le son de l'alarme, du réveil matin, ….

Affichage : permettra de régler la temporaisation du verrouillage de l'écran, la taille des caractères des textes, ce que vous souhaitez comme écran d'accueil, d'écran verrouillé,

Stockage : ici vous choisirez l'endroit où sont enregistrés les fichiers par défaut. Soit la mémoire interne, mais cela se fera au détriment de la place disponible pour installer des applications, soit la carte mémoire, avec l'avantage que vous pouvez ne changer. Ce dernier choix est recommandé : stocker sur la carte mémoire externe Attention : le choix du répertoire des photos réalisées par la tablette se fait au niveau des paramètres de l'application « camera » (consultez cependant le mode d'emploi de votre modèle).

Données de localisation : permettra d'activer le GPS intégré.

Note sur la localisation : *la tablette comporte un récepteur GPS et moyennant une application appropriée (gratuite ou payante) , pourra être utilisée comme un GPS classique (de voiture).Cependant, la tablette peut aussi utiliser la connexion Wifi pour affiner le calcul de la position en se basant sur des données collectées par Google dans sa cartographie du monde (cf StreetView, Google Earth, …)*

*Il faut aussi savoir que votre position sera utilisée par plusieurs applications, qui communiqueront votre position à divers services.*

*Cette éventualité vous est d'ailleurs signifiée lorsque vous installerez une nouvelle application et vous devez accepter ou refuse. Mais si vous refuser, vous ne disposerez pas des facilités de GPS sur votre tablette !*

Sécurité : ici vous allez pouvoir choisir la façon dont vous protégez votre tablette lorsque vous l'allumez, la sortez de l'état de veille ou de l'écran verrouillé.

Vous aurez le choix : un simple glissement du doigt, un code PIN, un mot de passe, une reconnaissance de votre visage, …

Sauvegarder et réinitialiser : ici on pourra faire une sauvegarde de la tablette. Ceci se fait sur les serveurs de Google, en ligne.

Cette option est à considérer soigneusement car vous confiez toutes vos photos, données à Google. Sachez qu'il est possible de sauvegarder toutes les données (documents, photos, livres, musiques, … mais pas les comptes ou applications qui devront être réinstallées) de la tablette sur une carte mémoire ou sur votre PC.

Accessibilité : ici vous pourrez régler finement la façon dont votre tablette réagit : sensibilité au doigt, rapidité des mouvements, assistance vocale, ….

A propos de la Tablette : ici vous pourrez découvrir les identifications techniques de votre tablette mais aussi la version Android installée. (Rubrique : mise à jour système) ; à l'heure actuelle (septembre 2014), la version est la 4.4.2 aussi appelée KitKat.

Notez que toutes les tablettes ne peuvent nécessairement être mises à jour vers les versions les plus récentes (cela dépend aussi du matériel interne de votre modèle).

Il est également possible de forcer une mise à jour manuelle, bien que ceci se fasse automatiquement par défaut (ce qui est conseillé) , et pourvu que le Wifi soit activé.

## *5.5. Connecter la Tablette au PC*

On connectera sa Tablette au PC pour plusieurs raisons :

- Transférer des photos , des documents (PDF, Word,Excel, …) du PC vers la Tablette
- Transférer des photos , des documents (PDF, Word,Excel, …) de la Tablette vers le PC
- Faire une sauvegarde de sa Tablette sur son PC.

La connexion se fait au moyen du câble USB fourni avec la Tablette et se raccorde sur n'importe quel port USB du PC.

Une fois raccordé, la tablette apparaît comme un ou plusieurs disques durs externes. En effet, si la tablette est équipée d'une carte mémoire (Micro SD), cette dernière apparaît explicitement comme un disque aussi.

Ces disques sont clairement identifiés : « Carte SD » (= la carte mémoire) et « Stockage interne » (la mémoire intégrée dans la Tablette).

On navigue alors dans les dossiers et sous-dossiers de ces disques durs de façon classique. On retiendra que pour la mémoire interne les dossiers intéressants sont :

**DCIM/Camera** : pour les photos faites avec la Tablette

**Musique** : pour le répertoire de musique disponible sur la Tablette

**Pictures** : pour la galerie de photos

**Bluetooth** : pour les fichiers reçus via Bluetooth

**Download** : pour les fichiers téléchargés via Internet depuis votre Tablette

**RingTones** : pour les musiques de sonnerie d'appel (mais au format approprié)

**Screenshots** : on y trouve les captures d'écran faites sur la Tablette. En général cette capture d'écran se fait en touchant pendant 2 secondes, l'icône en bas à droite de l'écran représentant 2 petits rectangles superposés. Consultez cependant le manuel de votre modèle (il y a parfois des différences d'une marque à l'autre)

Vous pouvez alors, avec la technique du copier/coller ou couper/coller ajouter ou déplacer des fichiers de la Tablette (ou de la carte Micro-SD insérée) vers le PC ou inversement. Vous pouvez aussi supprimer directement des fichiers sur la tablette. Attention cependant à ne pas vous aventurer dans les dossiers spéciaux de la Tablette ! Déréglage garanti et réinitialisation complète de la Tablette fort probable :-(

### *5.6. Faire une photo ou filmer avec sa tablette et regarder ses photos*

Les tablettes sont en général équipées de 2 appareils photo : un frontal de basse résolution (pour les vidéoconférences avec Skype par exemple ou faire un *Selfie* tant à la mode) et un à l'arrière de plus haute résolution.

C'est avec cette dernière que l'on fait en général les photos.

Pour faire la photo on touche l'application « photo » et l'image à capturer apparaît.

Le choix de photographier ou de filmer se fait à ce niveau, au moyen d'une icône représentant un appareil photo ou une caméra.

Une série de réglages sont possible : avec ou sans flash, avec ou sans Zoom , choix de la résolution, effets artistiques, reconnaissance de visage, panorama assisté (on déplace la tablette devant un paysage et une série de photos sont automatiquement prises puis agencées par software pour en faire une image panoramique), en rafale, etc …

Notez que la présence de ces options varie d'un modèle à l'autre.

A noter que le répertoire où seront stockés les photos ou les films se choisit dans les paramètres de la camera (mémoire interne ou carte SD).

Sélectionnez de préférence (si c'est possible sur votre modèle) la carte SD pour éviter de remplir rapidement l'espace mémoire de votre tablette au détriment d'autres applications.

Cela facilite aussi le transfert de photos vers un autre dispositif en interchangeant les cartes SD (voir plus de détails au § 5.8)

Pour regarder vos photos, la Tablette propose une application « Galerie» qui rassemble les dossiers contenant des photos, des vidéos et vous donne un aperçu global (sous forme d'albums).

Toucher un album, le déploie et vous affiche son contenu de photos ou de films.

Toucher une des photos ou un film l'affiche en plein écran ou le lance. En ouvrant les paramètres de l'album, il est aussi possible de lancer un diaporama automatique de tout son contenu. La tablette se comporte alors comme une sorte de « cadre photo » défilant automatiquement.

## *5.7. Bluetooth*

### *5.7.1. Configurer le Bluetooth*

Le Bluetooth est une technologie de transmission de données radio sur courte distance (quelques mètres).

Cette technologie, disponible sur la plupart des Smartphones, des tablettes et des PC portables peut aussi être ajoutée à un PC de bureau, moyennant raccordement d'une petite clé Bluetooth sur un port USB de la machine de table.

Une application classique du Bluetooth est le système « main libre » de votre voiture.

On le rencontre aussi souvent pour faire communiquer entre eux 2 Smartphones (par exemple pour échanger un contact, une photo, … directement entre les deux gsm)

L'usage dans le monde des tablettes sera souvent de transférer une photo faite avec son Smartphone vers sa Tablette.

On active l'application « Paramètres » puis on sélectionne « Bluetooth » (on veillera à ce que le Bluetooth soit « allumé » (ON)).

Note : *Attention* - *préparez aussi votre Smartphone. Vérifier dans le menu du Smartphone, que la connectivité Bluetooth est active et que vous avez autorisé votre Smartphone à être visible par d'autres appareils Bluetooth. Chaque Smartphone est différent. Renseignez vous ou consultez le manuel de votre Gsm.*

On sélectionne « rechercher » et la tablette va tenter de découvrir les autres appareils Bluetooth dans les parages.

Une fois votre Smartphone détecté, son nom s'affiche. Sélectionnez cette ligne pour vous connecter. Un message avec un code va alors s'afficher sur votre Gsm et sur votre Tablette, demandant de confirmer l'association.

Si vous acceptez, les 2 appareils vont désormais « se connaître et se reconnaître » dès qu'ils seront à portée suffisante l'un de l'autre.

## *5.7.2 Utiliser le Bluetooth pour un transfert*

On va transférer une photo de son Gsm vers la tablette (s'assurer que l'appairage a été fait comme expliqué ci-dessus et que le Bluetooth est allumé sur les 2 appareils).

Sur le Smartphone, dans la galerie de photos, on affiche la photo souhaitée et on fait apparaître la fonction de partage. Dans la liste des moyens proposés, on sélectionne « Bluetooth » puis « Envoyer ».

Une notification apparaît (et en général un son d'alerte – si vous ne l'avez pas désactivé) alors sur la Tablette, en haut à gauche de l'écran. Cliquez sur cette notification et une fenêtre apparaît demandant si vous « Accepter le fichier entrant ».

Si vous acceptez, le fichier est alors transféré (une copie) du Gsm vers le dossier des photos sur votre Tablette. En général le dossier portera le nom « Bluetooth » et se trouve dans la galerie des photos.

Le transfert inverse (Tablette vers GSM) fonctionne exactement de la même manière (du moins avec un Gsm fonctionnant sous Android – pour les iPhones, cela varie un peu, mais le principe est exactement le même)

### *5.8. Utiliser une carte mémoire amovible*

Certains modèles permettent l'insertion d'une carte mémoire (Micro SD comme dans les GSM) pour étendre la capacité de stockage.

Aucune précaution particulière pour insérer une carte.

Pour l'enlever, il suffit de pousser la carte vers l'intérieur de la Tablette ce qui la déverrouillera. De plus, si on veut éviter tout problème, il est préférable de passer par l'application « Paramètres », puis la rubrique « Stockage » et sélectionner « désinstaller la carte SD ».

Cela permettra une extraction de la carte sans aucun risque de perdre des données, à l'instar de ce qu'on fait sur un PC pour enlever une clé ou un disque USB externe.

Pour visualiser le contenu de la carte, on utilisera de préférence l'application « gestion des fichiers » (l'équivalent de l'explorateur dans Windows).

Une arborescence de la mémoire interne et de là carte externe apparaîtra et on peut naviguer dans les dossiers et sous-dossiers.

On peut, comme dans Windows, faire du couper/coller ou copier/coller ou supprimer un fichier.

Pour cela, on le(les) coche et des outils apparaissent en haut de l'écran : « Copier », « couper » et « supprimer ».

Pour déplacer ou dupliquer un ou des fichiers dans un autre dossier, on le (les) coche et on touche « copier » (pour dupliquer) ou « couper » (pour déplacer) qui apparaissent dans le haut de l'écran. Le(s) fichier(s) est envoyé dans le presse-papiers.

Ensuite on se déplace dans l'arborescence vers le dossier de destination, et l'outil « coller » devient visible en haut de l'écran.

Le toucher aura pour effet de placer le contenu du presse-papiers (le ou les fichiers d'origine) dans le dossier ouvert.

#### *5.9. Imprimer avec sa tablette*

Avec une tablette, impossible de connecter un câble USB pour une imprimante et il faut alors travailler différemment, essentiellement en WiFi (sauf avec les tablettes fonctionnant sous Windows ; ces dernières se comportent en fait comme un min-pc Windows 8 et disposent d'un port USB compatible).

2 possibilités subsistent :

Une imprimante WiFi ; on va communiquer directement de la tablette vers l'imprimante en WiFi (par radio)

Imprimer via le Cloud (on va passer par l'Internet, en WiFi vers un PC connecté à l'internet et qui dispose d'une imprimante locale).

### 5.9.1 avec une imprimante Wifi

Dans ce cas, vous devrez installer une application fournie par le fabriquant de voter imprimante. Allez dans le Google Play Store , tapez dans la zone de recherche le modèle et la marque de votre imprimante et en principe vous trouverez une ou plusieurs applications téléchargeables pour votre imprimante (gratuite ou payante).

Installer celle qui vous semble la plus fiable (voir les commentaires des utilisateurs, surtout les avis négatifs) pour faire son choix …. par élimination).

Après cela, une nouvelle application apparaîtra sur votre tablette. Touchez-la et suivez la procédure.

Exemple d'application « générale» , pour n'importe quelle marque, avec des possibilités très étendues, notamment aussi l'impression par Internet comme expliqué en 11.2 mais payante : printershare (+/- 12 US\$)

#### 5.9.2 Via l'internet

Le principe est d'accéder à une imprimante connectée à un PC lui-même raccord » à l'internet. Cela peut être votre installation à la maison, mais cela permet aussi d'imprimer chez soi (ou chez quelqu'un d'autre) à distance, au travers du Web.

*a) préparation du contexte* (manipulation unique mais requise) = associer une imprimante à votre compte Google et votre PC.

Pour cela il faut utiliser le navigateur CHROME sur son PC (si vous ne l'avez pas, il faut le télécharger et l'installer).

Démarrer le navigateur Chrome et aller sur Google.

Se connecter et d'identifier avec son compte Google (celui que vous avez créé sur votre tablette). Aller dans les paramètres (en haut à droite de la page Chrome) (repérez l'icône  $\equiv$ )

Cliquer sur Paramètres, puis faire défiler et cliquer sur le lien « Afficher les paramètres avancés » tout en bas de la page.

Faire de nouveau défiler et repérer le lien « Google Cloud print » ; cliquer sur le bouton « Gérer ». Suivez alors la procédure pour ajouter l'imprimante (soit une imprimante « prévue pour » - elles sont vendues avec la fonction *e-print* - ou « imprimante » standard si vous doutez ou si vous avez une imprimante non équipée du *e-print*.

Une fois l'imprimante ajoutée, sauvegarder et quitter le Navigateur Chrome (déconnectez vous et fermez l'application)

## *b) préparer la tablette*

Pour cela il faut installer une application (je recommande « Cloud Print + » ou « Printershare » citée ci--dessus).

Il existe une version gratuite (avec des messages publicitaires mais discrets) et une version payante (sans publicité et quelques fonctions supplémentaires pour 2€).

L'installation est classique, via le Google Play Store.

Une fois installée, toucher l'application pour découvrir ses fonctionnalités.

La première chose à faire sera d'ajouter une imprimante par défaut sur votre tablette. Pour cela, en allant dans le menu de l'application « Cloud print+ », vous pourrez faire apparaître la liste des imprimantes associées à votre compte Google (voir 11.2.a et choisir 'l'une d'entre elles. A partir de ce moment, votre tablette peut imprimer (via l'Internet).

Elle permet par exemple de parcourir la galerie de photos, les répertoires de la tablette à la recherche d'un document, parcourir votre Cloud chez Microsoft (Onedrive) ou Google (Drive) ou encore Dropbox pour sélectionner un document à imprimer.

Une fois sélectionné, choisissez d'imprimer ; quelques secondes plus tard, le document est envoyé via le Wifi vers votre espace Cloud de Google, est relayé via l'internet vers votre PC puis ensuite vers votre imprimante. C'est quasi magique ou cela ressemble à de la magie noire, mais cela fonctionne parfaitement.

Et donc, même depuis votre hôtel à Honolulu, vous imprimerez vos photos sur votre PC ici à Liège (pourvu que tout soit bien sous tension !) Est-ce vraiment utile ? Cela est une autre question !

Note à propos de l'impression de ses mails (Gmail) : *aussi étrange que cela paraisse, il est impossible d'imprimer ses mails directement depuis l'application « e-mail » de la tablette.*

*Pour pouvoir imprimer vos mails (Gmail) vous devrez vous connecter à Gmail via le navigateur Chrome intégré dans la tablette et travailler comme sur un PC : se connecter à Google puis Gmail ; afficher le mail et/ou les pièces jointes et toucher le lien « imprimer » qui apparaît au dessus du texte du message ouvert (exactement comme sur votre PC).*

## *5.10 La sécurité*

Les principes valables pour les PC sont entièrement transposables au monde des tablettes. Ainsi, l'usage d'un antivirus sérieux est un must, certainement dans le monde Android.

Notamment parce que le nombre d'applications que l'on peut installer est énorme, et leur qualité variant entre l'excellent et le médiocre, voir dangereuse.

Ceci tient au concept de « Google Play » (le magasin d'applications).

Tout le monde, disposant des compétences informatiques suffisantes, peut développer une application et la proposer à Google pour la mettre en vitrine dans le Magasin Android.

**15** ECS Grivegnéee - Atelier tablettes Android - Version 25-9-2014

Certes Google procède à quelques tests de validation, mais ceux-ci sont relativement limités et ne peuvent pas garantir que l'application soit fiable.

L'usage d'un antivirus est donc d'avantage justifié que dans le monde du PC. A bon entendeur ....

Une tablette est essentiellement …. mobile ! On l'emporte et …. on la perd ou on vous a vole.

LE problème avec ces tablettes est l'association à un compte, très souvent votre compte @gmail (ou un autre).

Le nouveau propriétaire de votre précieuse tablette a donc plein accès à votre messagerie, vos photos, des documents, tous vos contacts, ….

Pour vous protéger des « dégâts » d'une telle situation, plusieurs solutions :

a) utiliser le verrouillage de la tablette avec un code pin (4 chiffres) ou mieux un mot de passe. Pour cela, on ira dans les paramètres et on sélectionnera dans la rubrique « verrouillage » l'une de ces deux options.

b) activer le contrôle a distance de la tablette.

Il est possible d'autoriser le blocage voire l'effacement complète la tablette à distance, à partir d'un PC.

Pour cela, il faudra disposer d'un compte Google, utiliser le navigateur Google Chrome et y enregistrer sa tablette.

Vous devez aussi activer l'option »Administrateurs de l'appareil » et lui donner le droit de contrôler totalement la tablette à distance.

En cas de perte, vous vous connecterez au Web via Chrome, vous vous identifierez et pourrez activer le blocage et l'effacement de votre tablette (voir le § 5.12 ci-dessous)

c) installer un logiciel de suivi (tracking Application) sur la tablette.

Ce logiciel qui peut être contrôlé à distance à partir d'un PC, permet de suivre votre tablette, faire une photo du nouveau propriétaire, localiser la tablette sur Google Maps et aussi bien sûr la rendre inutilisable.

Ces applications, certes efficaces, sont cependant payantes et pas toujours facile à mettre en œuvre.

d) crypter le contenu de toute la tablette.

On peut activer, moyennant un code PIN, le cryptage complet de sa tablette.

A chaque redémarrage, il faut introduire ce code pour « déchiffre » le contenu de la tablette avant de pouvoir faire quoi que ce soit avec.

Méthode efficace en cas de perte, mais assez lourde à mettre en œuvre (cryptage et décryptage peut prendre du temps)

Enfin, si vous vous débarrassez de votre tablette (la donnez ou la vendez), assurez vous absolument d'avoir tout effacé de ses mémoires.

LA SEULE méthode valable, est de remettre la tablette dans sa configuration d'usine (*factory settings* ou *restauration des valeurs d'usine*).

Pour ce faire, on ira dans les paramètres, puis dans « sauvegarder et réinitialiser »

Là on choisira la réinitialisation complète de la tablette. C'est bien sûr irréversible, mais tout à fait justifié lorsque vous abandonnez votre tablette.

#### *5.11. Installer des applications*

Pour installer de nouvelles applications sur votre tablette vous DEVEZ passer par le magasin de Google, appelé le « Google Play Store ».

On ne peut pas, comme sur un PC, télécharger une application via Internet et l'installer directement (sauf à passer par des manipulations qui ne sont pas normalement permises et qui requièrent des connaissances techniques).

Par ailleurs, le « Google Play Store » garantit que les applications que vous installez ont été vérifiées par Google d'un point de vue technique (compatibilité) et de la fiabilité (pas de virus cachés, pas de failles de sécurité).

Une fois connecté, via l'application « Play Store », vous recherchez avec des mots clés, l'application qui vous intéresse.

Vous allez en général en trouver des dizaines pour la même fonctionnalité. Certaines sont gratuites, d'autres payantes (en général des sommes modestes).

Pour choisir, il faudra examiner soigneusement les évaluations des internautes, surtout les commentaires négatifs pour détecter des défauts rédhibitoires.

Pour l'installer il suffit de toucher le bouton « installer ». Ensuite de l'opération, l'application devient visible sur la tablette et vous pouvez l'utiliser.

Pour désinstaller une application, on ira dans l'application « paramètres » puis rubrique « gestion des applications ».

Une liste apparaîtra ; sélectionnez celle que vous souhaitez supprimer et toucher le bouton « désinstaller ».

Note : *toutes les applications ne peuvent être désinstallées. Certaines fournies avec la Tablette, le sont de façon permanente.*

Note à propos du *payement des applications* : *lorsque vous souhaitez installer une application payante, après avoir touché le bouton « installer » vous serez dévié par la case « payement ». Il faut savoir que le payement doit se faire en ligne, immédiatement. Vous n'aurez pas le choix.*

*Deux méthodes sont possibles : via carte de crédit ou via PayPal.*

*Il vous est alors demandé de choisir l'une des deux méthodes et d'enregistrer soit votre carte , soit votre compte Paypal. Une fois validé, voter compte ou votre carte est débité en ligne , instantanément et vous continuer vers la phase d'installation de l'application.*

*ATTENTION cependant. Le menu dit bien « enregistrer » votre moyen de payement. Cela signifie que soit votre carte de crédit soit votre compte Paypal est enregistré dans votre « compte Google ». Si par la suite, vous souhaitez acheter une autre application, vous ne devrez plus communiquer les données du compte ou de la carte. Vous « accepterez » simplement l'achat et Google utilisera automatiquement les codes de votre carte ou de votre compte pour régler le payement. Très facile, très convivial, mais terriblement dangereux, notamment si quelqu'un d'autre utilise la tablette (petits enfants … ?), si on vole votre (ou « emprunte ») tablette ou si votre compte Google vient à être pirate et vos codes dévoilés. Ma recommandation : si vous achetez, payer avec une carte de crédit du type « prépayée » (que l'on recharge) que vous aurez alimenté avec la somme nécessaire, sans plus ou avec Paypal où vous aurez dépose la somme nécessaire sans plus. En cas de compromission, les dégâts seront limités ou nuls.*

*Une autre façon est aussi d'aller dans son compte Google et de supprimer les moyens de payement enregistrés, directement après avoir fait le payement.*

*Note* : il est aussi possible d'installer une application sur sa tablette à partir d'un PC connecté à Internet. Voir au § 5.12 la *méthode, basée sur le navigateur CHROME !!*

#### Point d'attention particulier :

Parce qu'une tablette est un dispositif essentiellement mobile ET connecté (en permanence par défaut !) la plupart des applications vont tenter en permanence de synchroniser leurs données (des photos, des mails, des contacts, ….) avec d'autres applications présentes sur voter tablette (par exemple, vos contacts de @gmail, avec Google+, vos contacts en général avec ceux de votre compte facebook, etc. ….).

Elles vont aussi procéder à des mises à jour avec un serveur qui leur est propre (celui de l'éditeur de l'application).

Voter position géographique (grâce au GPS intégré) est également publiée *urbi et orbi* par certaines applications et partagée au travers de Google+ ou Facebook (ou autres) de telles sorte qu'il devient possible de vous localiser en permanence.

Il en va de même avec la caméra ou le microphone. Une application peut l'activer sans que vous ne le demandiez explicitement.

Donc, lorsque vous souhaitez installer une application, vérifiez bien toutes les « autorisations » que vous accordez à l'application.

Si vous estimez qu'il n'y pas de raisons valables pour que l'application ait accès à la caméra par exemple, alors refusez de l'installer. Vous n'avez de toute façon pas le choix : vous acceptez tout ou rien !

En général, le bon sens vous guidera : il n'y a pas de raisons que un jeu d'échec par exemple, veuille utiliser le micro !

#### *5.12 Gérer sa tablette depuis un PC*

Lorsque vous utilisez un compte Google (par exemple @gmail.com – ce qui est pratiquement une obligation si vous souhaitez utiliser toutes les fonctionnalités de votre appareil, notamment installer des applications), vous pouvez contrôler votre tablette à distance, avec un simple PC connecté à

Internet. Il faut cependant utiliser Chrome comme navigateur internet (téléchargeable gratuitement).Vous pourrez ainsi (à distance):

- *- installer des applications*
- *- verrouiller votre tablette et ajouter un mot de passe.*
- *- effacer toute votre tablette (réinitialisation complète d'usine)*
- *- faire sonner votre tablette si vous ne la retrouvez pas …. au fond de votre sac*
- *- localiser la tablette sur la carte (mais qui donc vous l'a empruntée ....?*  $\circledcirc$ )

Pour ce faire, une fois connecté avec votre compte dans Google Chrome (cliquer sur le lien CONNEXION en haut à droite), vous cliquez sur l'icône **puis sur l'icône « PLAY »**.

Dans le nouvel écran en haut à droite, cliquez sur  $\parallel$   $\bullet$  puis sur « gestionnaire d'appareils android ».

Vous devriez voir apparaître votre tablette, localisée sur la carte ! Et dans le cadre en haut à gauche, vous disposez des possibilités de contrôle évoquées ci-dessus.

## C'est aussi via cet écran « PLAY » que vous pourrez choisir d'installer des applications à distance sur votre tablette.

*Note :lorsque vous vous connectez avec voter compte Google (par exemple pour lire vos mails), vous pouvez surveiller l'activité de votre compte et détecter une connexion intempestive.*

*Dans un tel cas, cela veut dire que quelqu'un d'autre connaît vos codes d'accès et peut se connecter à votre compte.*

*Dans un tels cas, une seule réaction : IMMEDIATEMENT changer le mot de passe et déconnecter le compte (avant que le pirate ne vous précède dans cette opération !)*

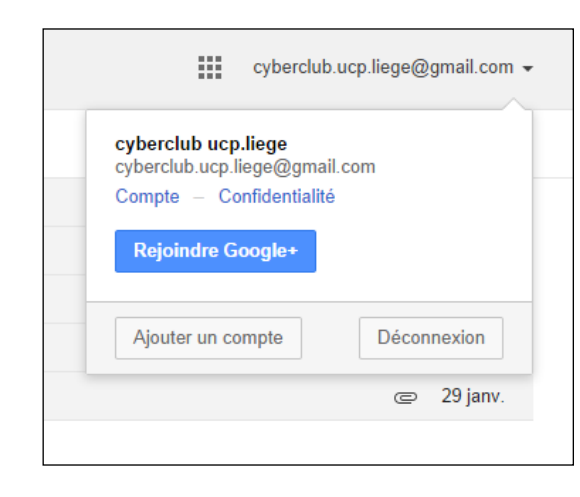

*On clique sur son nom de compte (ici cyberclub.ucp.liege)@gmail.com puis sur « Compte »*

*Puis dans le menu suivant, on clique sur « sécurité » ensuite dans le cadre droit supérieur appelé « activités récentes » on clique sur « afficher tous les événements ».*

*La liste qui se déploie, donne toutes les connexions qui ont eu lieu depuis plusieurs semaines.*

*A vous de voir si rien d'anormal n'apparaît (tel qu'une connexion depuis Mogadiscio par exemple*  $\Theta$ *).* 

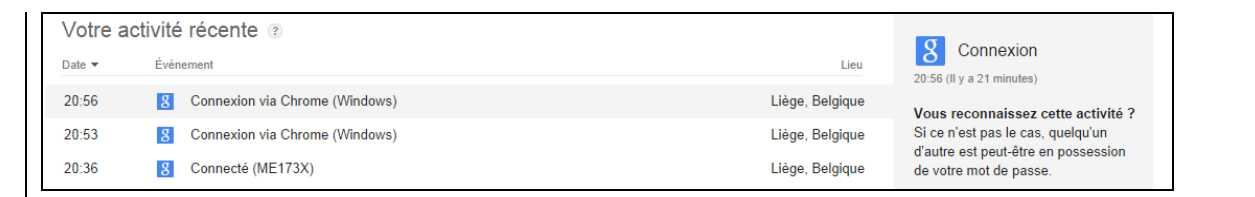

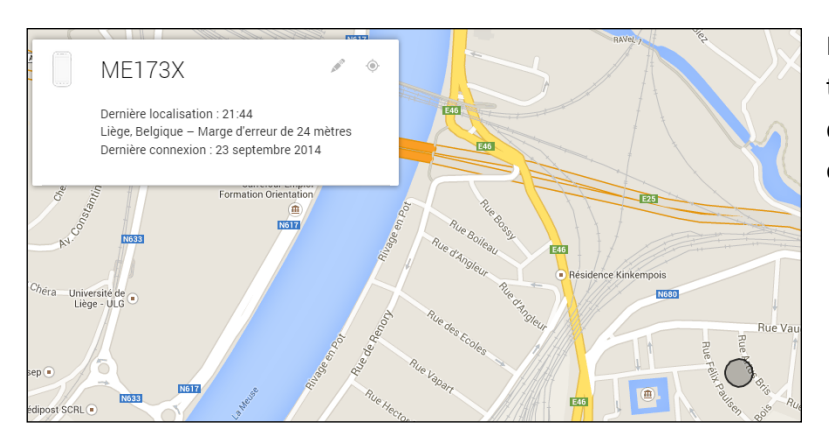

Ici à gauche, la localisation de la tablette…. Avec l'heure et la date de la dernière connexion effective.

Ceci vous donne donc un aperçu de la puissance mais aussi des risques de cette interconnexion maximale propre aux tablettes.

Il est donc impératif de bien protéger sa tablette (mot de passe) et de veiller à la sécurisation de son mot de passe, quitte à le changer si vous craignez sa compromission.

#### **REGLE DE BASE N° 1 :**

**On évitera de stocker des données sensibles (photos, messages, mots de passe en clair, code de cartes bancaires, … ) sur une tablette. Les media rapportent régulièrement les déboires de personnes dont les données, les photos, les comptes ont été volés puis jetés en pâture sur le Web, avec toutes les conséquences imaginables.**

#### **REGLE DE BASE N°2 :**

**Gardons notre bon sens dans l'usage de ces dispositifs mobiles. Simple à dire, mais visiblement une discipline difficile à respecter ….** 

#### *6. Des applications typiques à installer*

QR Barcode Scanner

Color Notes

Polaris Office

Dictionnaire Littré

Google Agenda

Antivirus (un must) : Eset Mobile security, Mc Affee, Norton, Kaspersky

City Maps

e-books reader (lire des e-books – livres électroniques)

Et bien d'autres encore ….

-------------